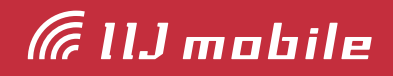

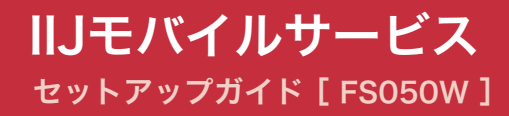

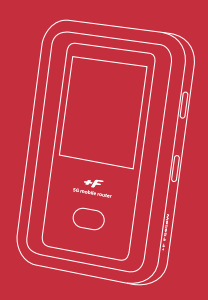

# [はじめにご確認ください](#page-2-0) みんじゅう いっぱん いっぱん いっぽう いっぽう 同梱物─────────────────────<sup>23</sup> 安全上のご注意 ─────────────────────────── 3 [注意事項───────────────────────────](#page-2-0) 3 [機能・動作環境](#page-4-0) きょうしょう ちょうしょう ちょうしょく ちょうしょく しょうしょく [機能─────────────────────────────](#page-4-0) 5 動作環境──────────────── 推奨ACアダプタ(市販品) – <del>– – – – – – – – – – – – – – –</del> 5 [各部の名称と操作](#page-5-0) 6 FS050Wの名称と機能 ––––––––––––––––––––––––––––––––6 [電源ボタンの操作](#page-8-0) あいしん しゅうしょう しゅうしょう りょくしょう 本体上の無線LAN設定確認 – <del>– – – – – – – – – – – – – –</del> 9 [Wi-Fiの接続設定](#page-10-0) **11** Windowsの場合 – <u>ーー・ーー・ーー・ーー・ーー・ーー・ーー 11</u> [Macの場合─ ─────────────────────────](#page-12-0) 13 **[FS050Wの接続設定](#page-14-0) - 2006 - 2007 - 2008 - 2008 - 2008 - 2008 - 2008 - 2008 - 2008 - 2008 - 2008 - 2008 - 2008 - 2008**

# <span id="page-2-0"></span>はじめにご確認ください

## 同梱物

ご利用前に以下の同梱物が揃っていることをご確認ください。

不足しているものがありましたら、お客様の運用管理担当者を通じてIIJサポートセンターへお問い 合わせください。

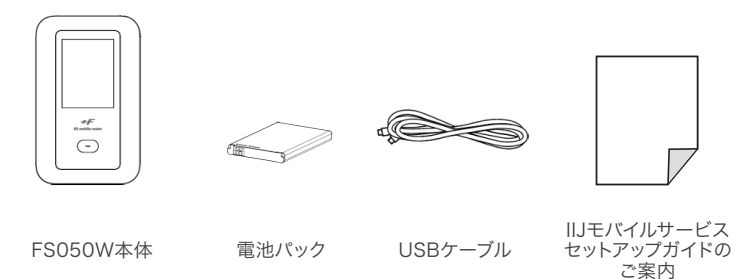

※ACアダプタは同梱されていません。推奨品をご使用ください。[5ページの「推奨ACアダプタ](#page-4-1) [\(市販品\)」](#page-4-1)をご覧ください。

## 安全上のご注意

本製品をご利用になる前に、メーカーサイトにて提供されている『取扱説明書』の「安全上のご注 意」、及び「取り扱い上のご注意」をお読みのうえ、正しくご使用ください。『取扱説明書』は、IIJモバ イルサポートサイトの端末情報ページ内の関連リンクより辿ることができます。

#### ▶▶ IIJモバイルサポートサイト – FS050W(モバイルWi-Fiルータ)

[https://www.iij.ad.jp/svcsol/mobile-support/product/type\\_d/card\\_FS050W.html](https://www.iij.ad.jp/svcsol/mobile-support/product/type_d/card_FS050W.html)

### 注意事項

- ・IIJモバイルサービス(以下、IIJモバイル)が提供する通信でのみ、ご利用になれます。
- ・本製品をIIJモバイルサービスよりレンタル提供されている場合、eSIMを登録しないようにお願 いします。
- ・SIMカード及びIIJモバイルサービスよりレンタル提供されている本製品(以下、データ通信端末) のご利用は、IIJインターネットサービス契約約款に準じます。
- ・SIMカードを取り付けていない状態ではご利用になれません。
- ・サービスに関するご質問、SIMカード及びデータ通信端末のアフターサービスについては、お 客様の運用管理担当者を通じて、IIJサポートセンターへお問い合わせください。
- ・本製品をIIJモバイルサービスよりレンタル提供されている場合、解約時に外箱や付属品を含め 機器一式をご返却いただきますので、大切に保管いただきますよう、お願いします。なお、本製 品を紛失、棄損または解約後にご返却いただけない場合、IIJが指定する期日までにその補充、 修繕などに必要な費用をお支払いいただきます。
- ・本製品をIIJモバイルサービスよりレンタル提供されている場合、再利用品を提供させていただく 場合があります。外装の傷など、劣化についてはあらかじめご了承ください。なお、返却後のお 客様固有のデータは、すべて消去いたしますので、併せてご了承ください。
- ・本製品の譲渡や転売(オークションなどへの出品を含む)などの行為は禁止します。
- ・サービスエリア内でも電波の届かない場所(トンネル・地下など)では通信できません。また、電 波状態の悪い場所(屋内や電車の中、ビルの陰、山間部)では通信できないこともあります。なお、 通信中に電波状態が悪くなると、通信が途切れることがありますので、あらかじめご了承くださ い。
- ・本書及び本書に記載された製品のご利用によって発生した損害、及びその回復に要する費用に ついては、IIJは一切の責任を負いません。
- ・公共の場でご使用の際は、周りの方の迷惑にならないようご注意ください。

# <span id="page-4-0"></span>機能・動作環境

### 機能

・5G/4Gに接続してインターネット通信が利用できます。 ・本製品には無線LAN、USBテザリングで接続できます。 ※詳細な対応規格は動作環境をご確認ください。

### 動作環境

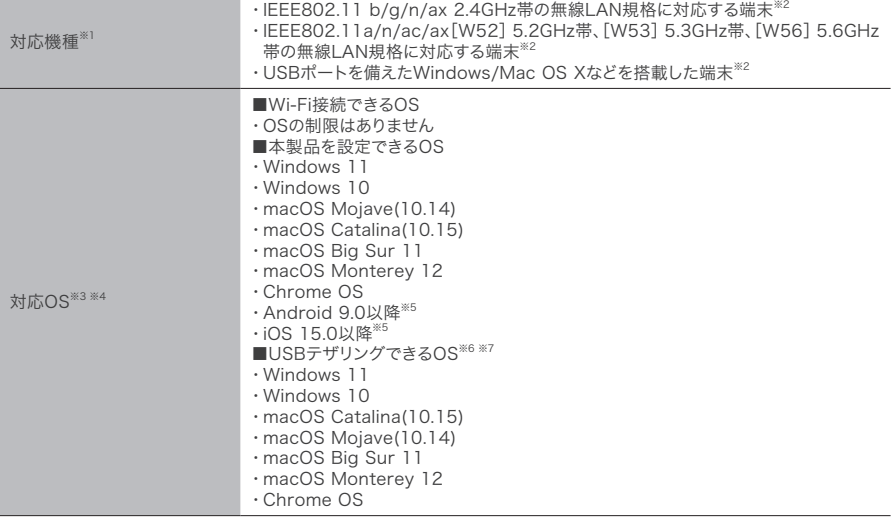

※1「W52]5.2GHz帯、「W53]5.3GHz帯の電波の屋外での使用は、電波法により禁じられています。

- ※2 本製品に接続する機器に対するサポートやOSのバージョンアップに関するお問い合わせは、各機器のマニュアル などをお読みの上、各メーカーの定める手順に従ってください。
- ※3 ご使用になる機器に接続されている周辺機器や使用するアプリケーションなど、お客様のご利用環境によっては 正常に動作しない場合があります。
- ※4 OSのアップグレードからの動作は保証いたしかねます。
- ※5 Android OS/iOS については、一部設定できない機能があります。
- ※6 すべての機器とのUSBテザリングを保証するものではありません。使用する機器など、使用環境によっては動作しない 場合があります。
- ※7 Windows RT、Windows Mobile には対応しておりません。

## <span id="page-4-1"></span>推奨ACアダプタ(市販品)

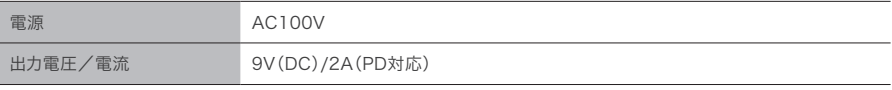

富士ソフト株式会社 より他社製推奨機器が紹介されております。 <https://fsi-plusf.jp/products/#recommended>

※ACアダプタとUSBケーブルは、きちんと挿してご利用ください。正しく給電されない場合があります。 ※PD非対応のACアダプタを利用すると、給電不足になる場合があります。 ※充電の際は、必ず同梱品のUSB Type-Cケーブル、及び電池パックをご利用ください。 ※推奨ACアダプタ以外をお使いになり故障した場合は、自然故障に該当しないため端末保守手数料を請求します。

# <span id="page-5-0"></span>各部の名称と操作

# FS050Wの名称と機能

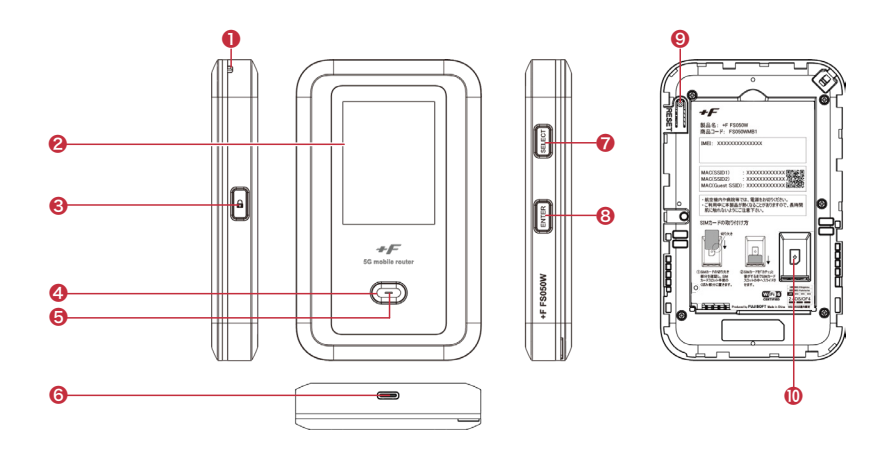

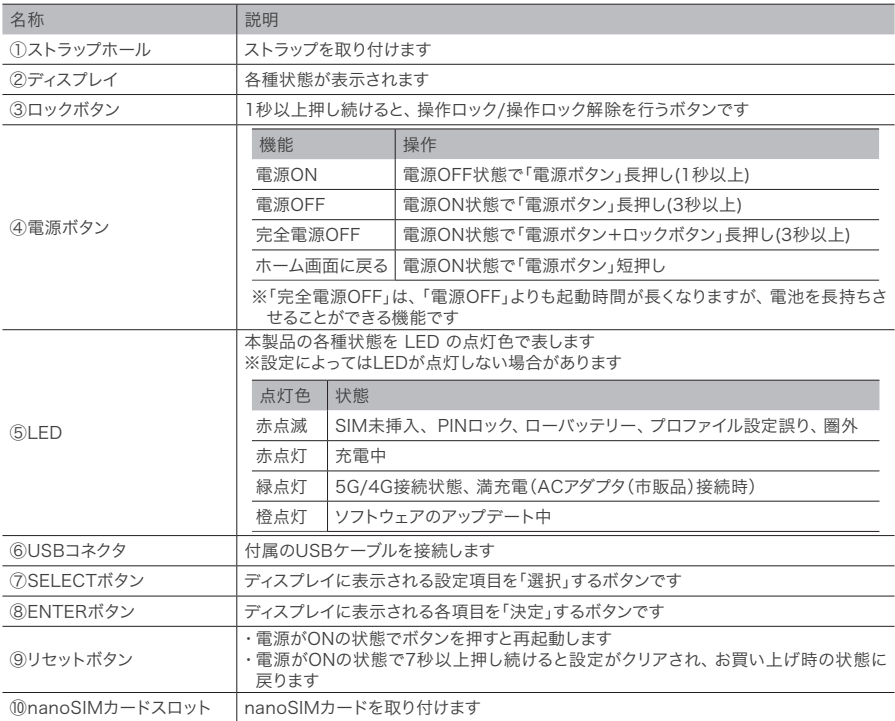

### ディスプレイ

ディスプレイ上で端末の状態を表示します。「SELECT」ボタンでカーソルを移動し、「ENTER」ボ タンでメニューを選択すると各画面に切り替わります。

#### ■ ホーム画面

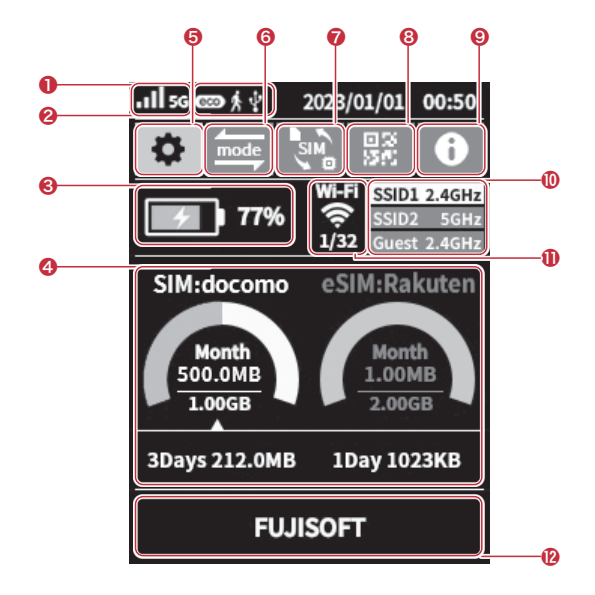

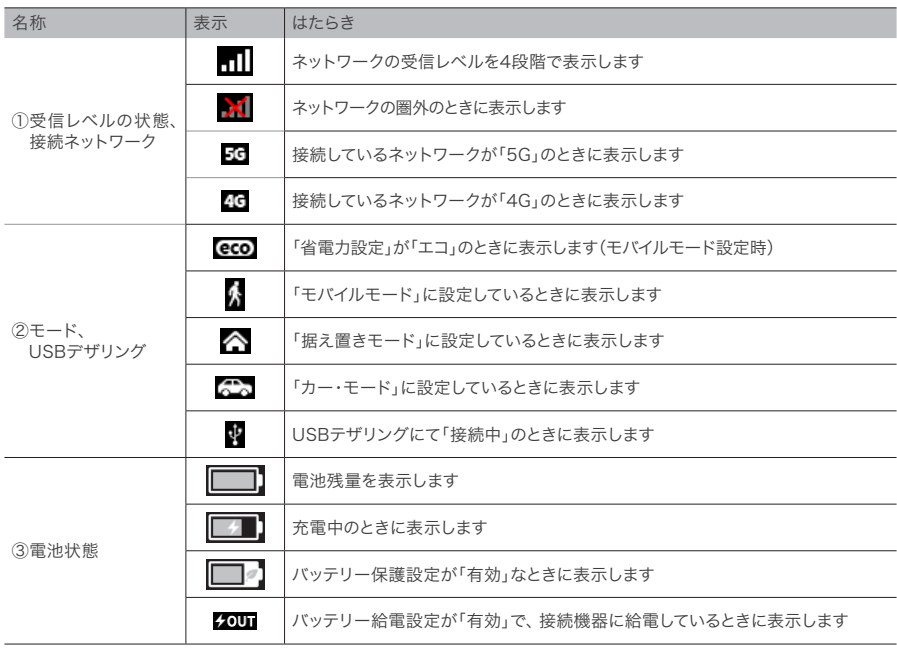

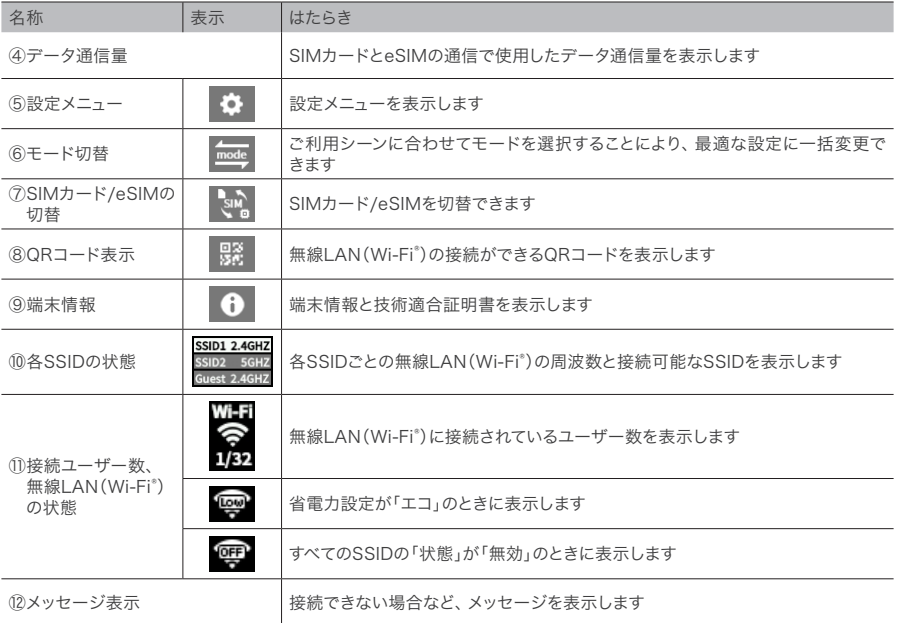

# <span id="page-8-0"></span>電源ボタンの操作

#### ■ 電源ON

- 1. ディスプレイに「FUJISOFT」と表示され るまで電源ボタンを押します。
- 2. 「FUJISOFT」のロゴが表示された後、 起動画面が表示されます。

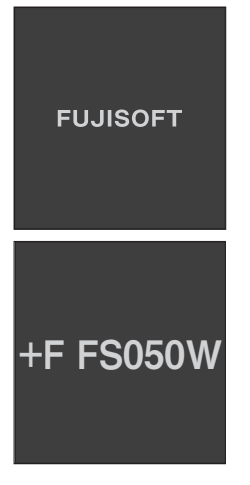

3. ホーム画面が表示されます。起動完了です。

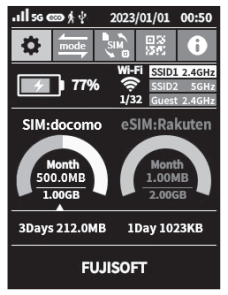

#### ■ 電源OFF

1. ディスプレイに「FUJISOFT」と表示され るまで電源ボタンを押します。

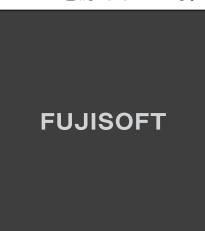

2. 「FUJISOFT」のロゴが表示され、しば らくすると電源OFF操作が完了します。

### <span id="page-8-1"></span>本体上の無線LAN設定確認

#### <span id="page-8-2"></span>■ 端末情報確認

1. ホーム画面で「SELECT」ボタンを押して 設定メニューを選択し、「ENTER」ボタン を押します。

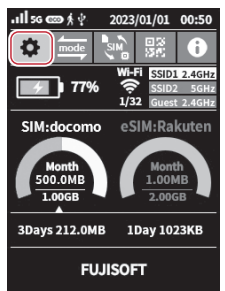

2. 「無線LAN(Wi-Fi)」を選択し、 「ENTER」ボタンを押します。

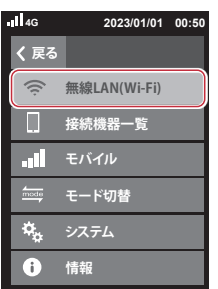

3. 「無線LAN(Wi-Fi)接続情報」を選択し、 「ENTER」ボタンを押します。

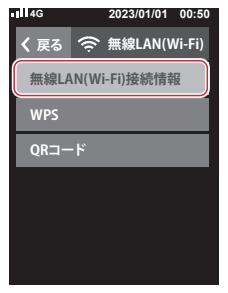

4. 無線LAN(Wi-Fi)接続情報画面に切り替わ ります。

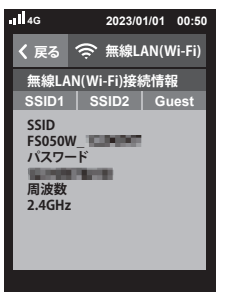

# <span id="page-10-0"></span>Wi-Fiの接続設定

## Windowsの場合

本製品とWindowsパソコンをWi-Fiで接続します。

・画面表示や手順は、Windows 10で本製品の「SSID1」を使用して接続する場合を例としてい ます。

注 意 ・ 本製品とパソコンとの距離を1メートル以内に近づけてWi-Fi接続をお試しください。距離が離れすぎていると、 障害物、壁または扉などに阻まれて通信できないことがあります。 ・ 電波に影響を与える機器(コードレス電話や電子レンジなど)から離れてWi-Fi接続をお試しください。電波に影 響を与える機器は、通信を遮断してしまうことがあります。 ・ 本製品の工場出荷時のネットワーク名(SSID)と暗号化キーは、本製品ディスプレイで確認できます。

- 1. 本製品とパソコンの電源を入れ、ネット ワークを設定できる権限を持つユーザで ログインします。
- 2. パソコンのWi-Fi機能を有効にします。 パソコンのWi-Fi機能を有効にする方法は 機毎に異なりますので、ご利用のパソコン の取扱説明書などをご確認ください。
- 3. 通知領域(タスクトレイ)に表示されてい る「ネットワークアイコン」をクリックし ます。

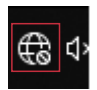

4. ネットワークの一覧の中から、「本製品の ネットワーク名(SSID1)」を選択し、「接 続」をクリックします。

「本製品のネットワーク名(プライマリ SSID)や暗号化キー」は製品本体にてご確 認いただけます[。9ページの「本体上の](#page-8-1) [無線LAN設定確認」を](#page-8-1)ご覧ください。 ※暗号化キーは、セキュリティキー、パス

フレーズ、ネットワークキー、パスワード とも呼ばれています。

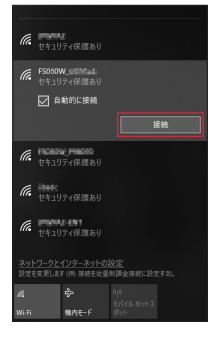

5. 本製品の暗号化キーを入力し、「次へ」を クリックします。

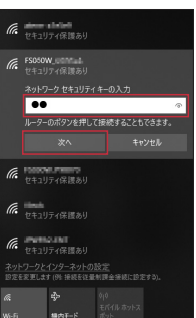

6. 接続状態の画面を開き、「接続済み」が表 示されていることを確認します。本製品の ディスプレイ表示から「接続ユーザー数」 を確認し、正しく接続されていることを 確認してください。

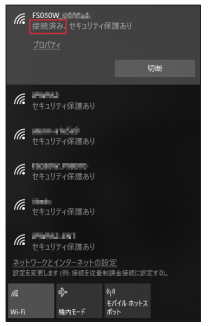

以上で、Wi-Fiの接続設定は完了です。 [15ペ ー ジ の「FS050Wの 接 続 設 定 」](#page-14-1) で、IIJモバイルの接続設定を作成します。

# <span id="page-12-0"></span>Macの場合

本製品とmacOSのパソコンをWi-Fiで接続します。

・画面表示や手順はmacOS Monterey 12.7で、本製品の「SSID1」を使用して接続する場合を 例としています。

注 意 ・本製品とパソコンとの距離を1メートル以内に近づけてWi-Fi接続をお試しください。距離が離れすぎていると、 障害物、壁または扉などに阻まれて通信できないことがあります。 ・電波に影響を与える機器(コードレス電話や電子レンジなど)から離れてWi-Fi接続をお試しください。電波に影 響を与える機器は、通信を遮断してしまうことがあります。 ・本製品の工場出荷時のネットワーク名(SSID)と暗号化キーは、本製品ディスプレイで確認できます。

- 1. 本製品とパソコンの電源を入れ、ネット ワークを設定できる権限を持つユーザで ログインします。
- 2. アップルメニューから「システム環境設 定」を選択します。

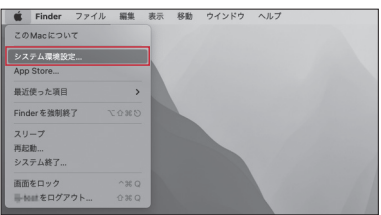

3. 「ネットワーク」を選択します。

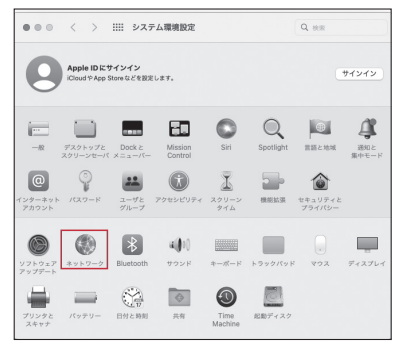

4. 「Wi-Fi」を選択し、「Wi-Fiをオンにす る」をクリックしてWi-Fi機能を有効にし ます。

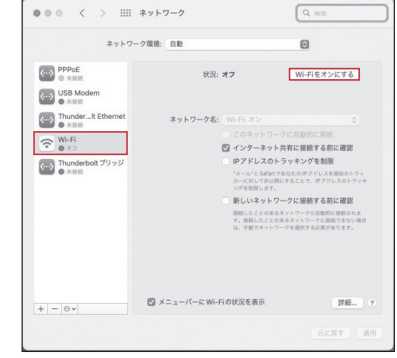

5. 「ネットワーク名」のプルダウンメニュー から本製品の「SSID1」が表示されている 項目を選択します。

「SSID1」は製品本体にてご確認いただけ ます。詳しくは、9ページの「■ 端末 [情報確認」](#page-8-2)をご覧ください。

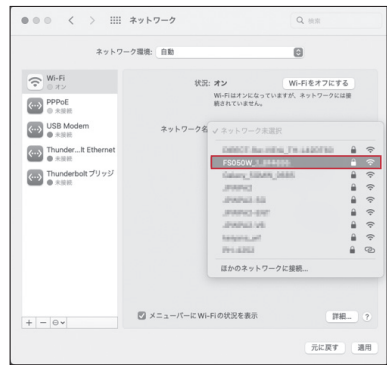

6. 「パスワード」に本製品の暗号化キーを 入力し、「このネットワークを記憶」の項目 を選択し、「接続」をクリックします。

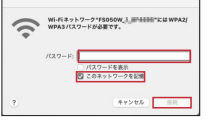

7. 「状況」に「接続済み」と表示されます。本 製品のディスプレイ表示から「接続ユー ザー数」 を確認し、正しく接続されてい **ることを確認してください。** 

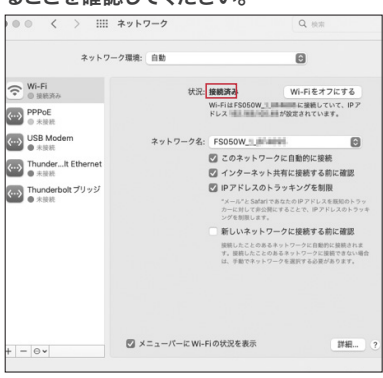

以上で、Wi-Fiの接続設定は完了です。 [15ペ ー ジ の「FS050Wの 接 続 設 定 」](#page-14-1) で、IIJモバイルの接続設定を作成します。

# <span id="page-14-1"></span><span id="page-14-0"></span>FS050Wの接続設定

本製品にIIJモバイルサービスへの接続設定を行います。

・本製品には、IIJモバイルの一部品目に対応したプロファイルが登録されています。

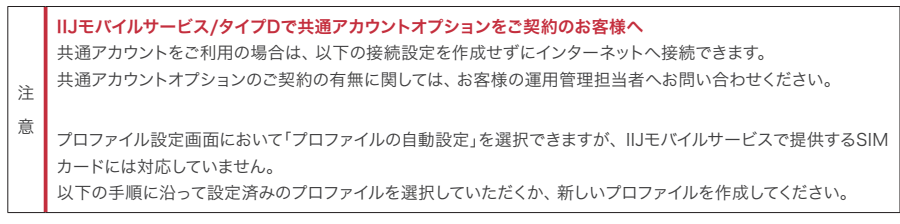

- 1. Webブ ラ ウ ザ の ア ド レ ス 欄 に 「http://192.168.100.1」を 入 力し、 FS050Wにアクセスします。
- 2. パスワードを入力し、「ログイン」ボタンを クリックします。

パスワードの初期設定は「admin」です。

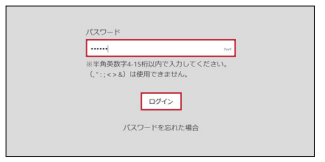

3.「モバイルネットワーク」メニューをクリック します。

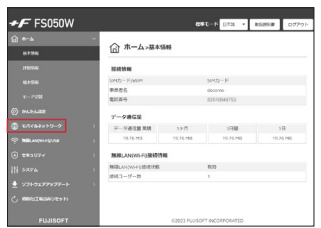

4. 「プロファイル設定」画面が表示されます ので、接続先を設定します。

ご契約サービスのプロファイルをプルダ ウンメニューより選択し、「適用」をクリッ クします。

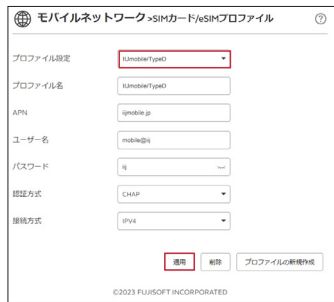

- ※共通アカウントでご利用いただける場合 のみ、あらかじめプロファイルを登録し ています。
- ※登録済みのプロファイル設定は編集、 削除できません。

#### IIJモバイルサービス/タイプD、及び共通アカ ウントオプションをご契約の場合

プロファイル設定はIIJmobile/TypeDを 選択してください。以下のアカウント情報 で接続します。

- ・ユーザ名:mobile@iij
- ・パスワード:iij
- ・APN:iijmobile.jp
- ・認証方式:CHAP
- ・接続方式:IPv4

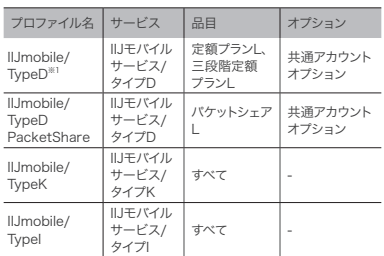

上記以外に以下のプロファイルが登録さ れております。

※他サービスを一緒にご契約されている場合のプロファイルは登録 されておりません。

※1 初期設定として登録されております。

上記登録されているプロファイル以外のプ ロファイルが必要な場合は「新規」をクリッ クし、『接続用APNのご案内』を参考に設 定を追加してください。

『接続用APNのご案内』はIIJモバイルサ ポートサイトよりご取得いただけます。

▶▶IIJモバイルサポートサイト - 接続用 APNのご案内 [https://www.iij.ad.jp/svcsol/](https://www.iij.ad.jp/svcsol/mobile-support/apn/) [mobile-support/apn/](https://www.iij.ad.jp/svcsol/mobile-support/apn/)

5. 「成功しました」という画面が表示され ます。

成功しました

以上で接続の設定は完了です。

本書は著作権法上の保護を受けています。<br>本書の一部あるいは全部について、著作権者からの許諾を得ずに、いかなる方法においても無断で複数。<br>製、翻案、公衆送信等することは禁じられています。ILJ、Internet Initiative Japanは、株式会社<br>インターネットイニシアティブの商標まには登録商標です。本文中では、本書に掲載されている商品名、会<br>elfternet Initiative Japan Inc. All rights

IIJモバイルサービス<br>セットアップガイド[FS050W]<br>発行:株式会社インターネットイニシアティブ<br>IIJ-MVNO253-0001

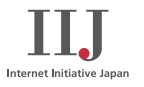